## <家庭での WI-FI 接続方法について>

- 1. タスクトレイのアイコンが見つからない場合は、以下の方法で無線接続の画面 を表示させてください。
	- 1. スタートボタンを押します。

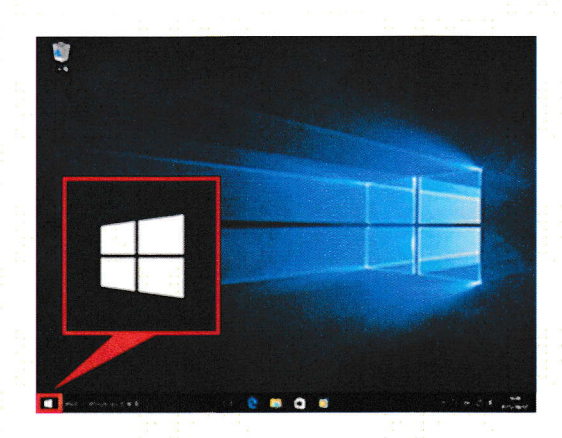

2. 「設定」を選択します。

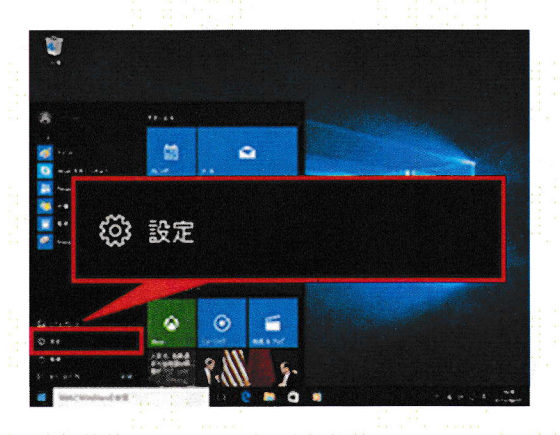

3. 「ネットワークとインターネット」を選択します。

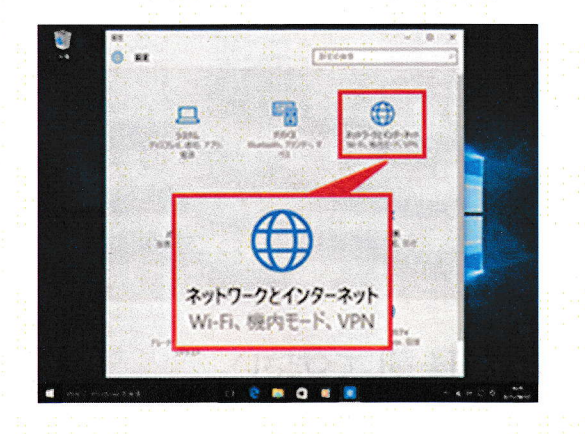

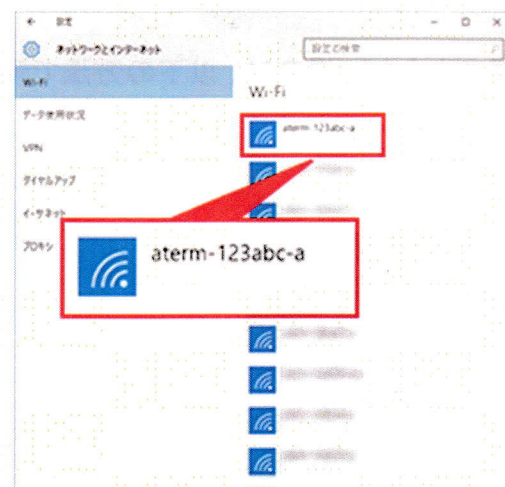

4. ネットワーク(SSID)一覧が表示されます。

2. ネットワーク名 (SSID)を選択して、【接続】を押してください。

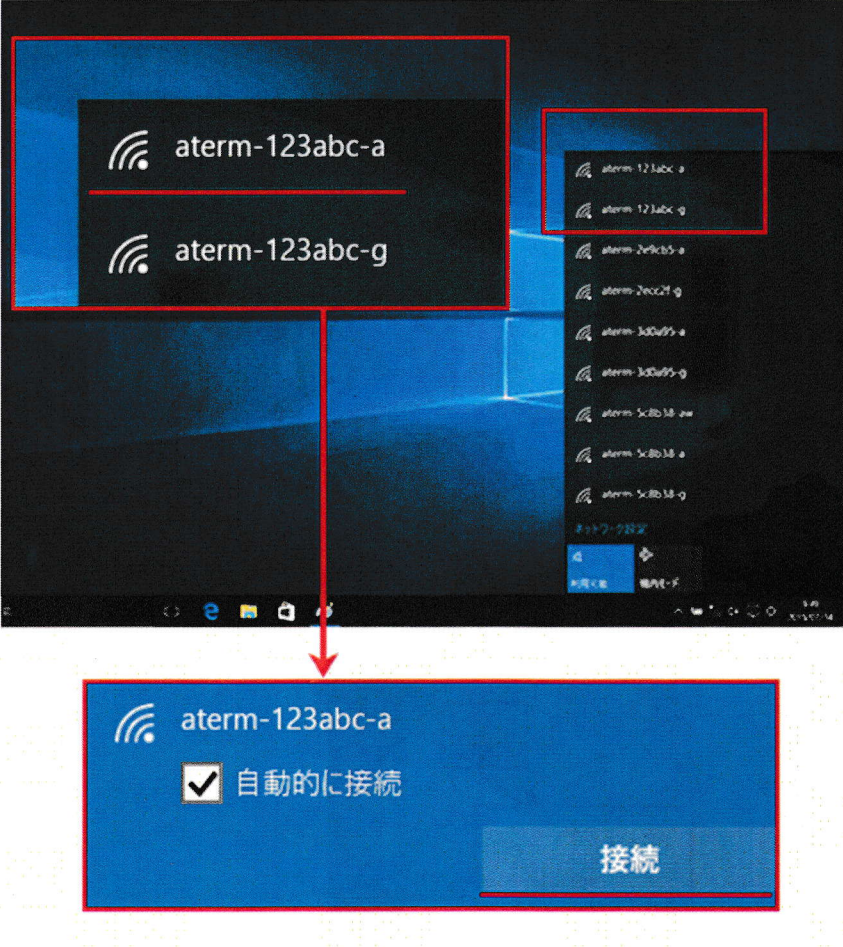

3. 暗号化キーを入力して、【次へ】を押してください。

(暗号化キーはルーター本体等に記載されています)

■ 入力時の注意

暗号化キーは、[0]~[9]、[a]~[f](または[0]~[9]、[A]~[F])で構成され た半角13文字です。

暗号化キーはラベルに記載されているとおり(小文字は小文字、大文字は大 文字で)入力を行ってください。

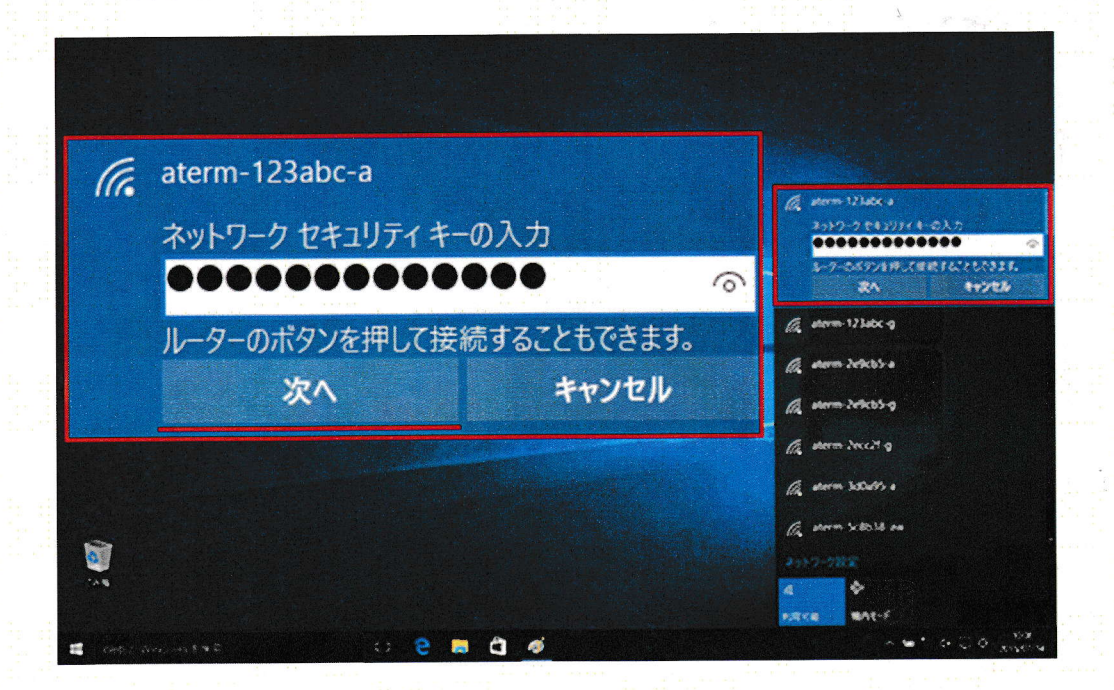

4. 以下の画面が表示されます。ご利用の環境にあわせた設定を選択してださ  $\mathbf{L}_{\mathbf{a}}$ 

※接続する設定がわからない場合は、【はい】を押してください。

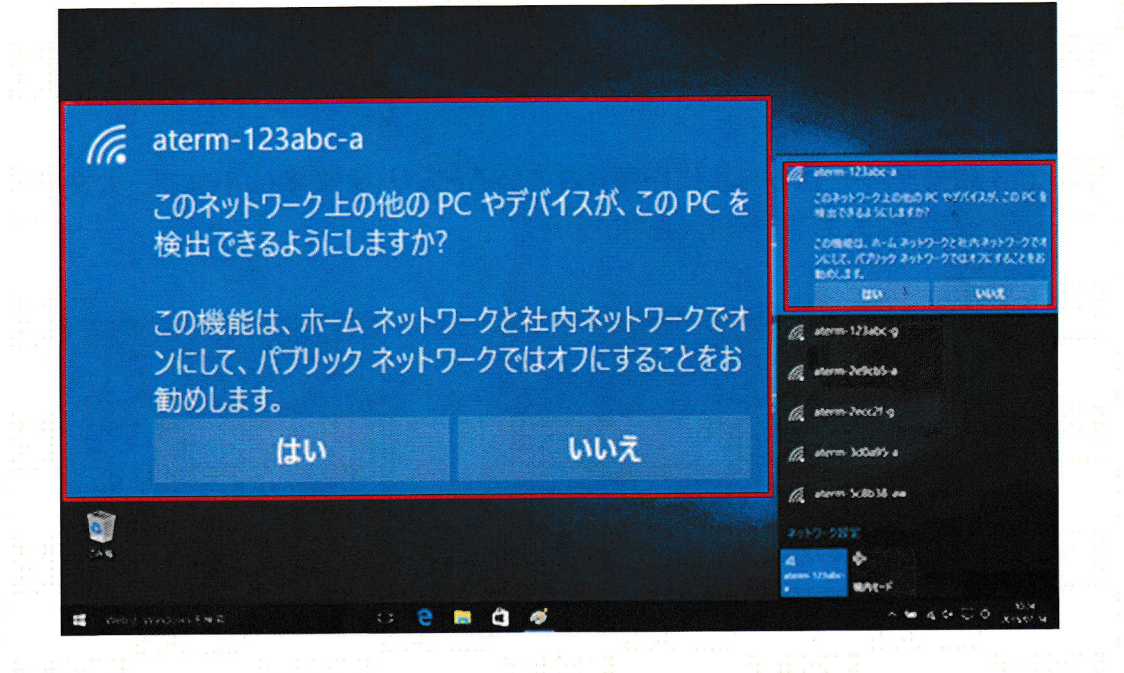

5. 接続作業が完了すると、アイコンが以下のように表示されます。

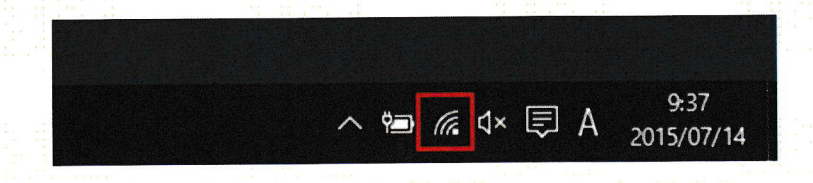

ネットワーク名(SSID)の横に『接続済み』と表示されます。

aterm-123abc-a (F. 接続済み

以上で設定は完了です。